# **Information Bulletin**

October 21, 2022

## **Attention: Physiotherapy providers**

# **Subject: Webinar video link – New online extension request process launching October 25, 2022**

On Tuesday, October 25, 2022, our organization will introduce new online tools to support requests for physiotherapy treatment extensions to improve how our teams communicate decisions to you. You will be able to submit requests online through our new [Document Uploader](https://claimsuploader.online.worksafebc.com/) and then view the status and decision on [My Provider Services.](https://www.worksafebc.com/en/health-care-providers/billing-and-reporting/online-billing-options)

We hosted a webinar on October 12, 2022 during which we demonstrated how to use these new tools and how they can simplify your requests for treatment extensions.

A recording of the webinar can be found here:<https://youtu.be/lTdlmhRU4zQ>

We are working to complete a Q&A document in follow-up to the webinar and will share as soon as it is finalized.

If you need assistance setting up your online account, please contact our **Payment Services** team. For assistance with the document uploader, contact our [Claims Call Centre.](https://www.worksafebc.com/en/contact-us/departments-and-services/claims)

Thank you for your continued care of injured workers, and please contact us if you have any questions or concerns.

#### **For Payment Status, Inquiries, and Issues:**

Check out our online [View Payment Invoice Status](https://pii.online.worksafebc.com/default?_ga=2.214406039.1276721007.1588196287-2050760435.1588196287) service.

If you are a My Provider Services user, [log in](https://idm.worksafebc.com/siteminderagent/forms/login-wsbc.fcc?TYPE=33554433&REALMOID=06-7165c228-d8e9-4836-a88a-4fc3196e9c62&GUID=&SMAUTHREASON=0&METHOD=GET&SMAGENTNAME=-SM-88YTdRNgyZzxWAp9j72fsm5Kd6D%2fpt5zOctlme4JYf3GIPIFlbY6Ss4pE%2bnABhGRqZJDUbPR5O2X0UMYdfjkbz56IZ0xECUW&TARGET=-SM-HTTPS%3a%2f%2fidp%2eworksafebc%2ecom%2fsiteminderagent%2fredirectjsp%2fredirectop%2ejsp%3fwtrealm%3durn-%3Aopsaml2%26wctx%3dWsFedOwinState-%3D--xg6tM0bfn6sGWfbr--lSEW9hLyNlcqZ2qsUpL4SEgbeNSCJAQizRD5u5tMRLuew4wcxMsd7Qqxqiu0dl5hinA0Tfw6I_DX8qRHbDw7rH0C9AvfeMkNDEUa_RRsWDcP--B5wEyTKh41fphC9HlETh17A%26wa%3dwsignin1%2e0%26sigalg%3drsa--sha256%26SMPORTALURL%3dhttps-%3A-%2F-%2Fidp%2eworksafebc%2ecom-%2Faffwebservices-%2Fpublic-%2Fwsfedsso-%2F) for a more robust online Invoice Status and History service.

WorkSafeBC Payment Services 604.276.3085 extension 2 1.888.422.2228 (toll free)

For more information about other health care programs at WorkSafeBC, visit us online at <https://www.worksafebc.com/en/health-care-providers>

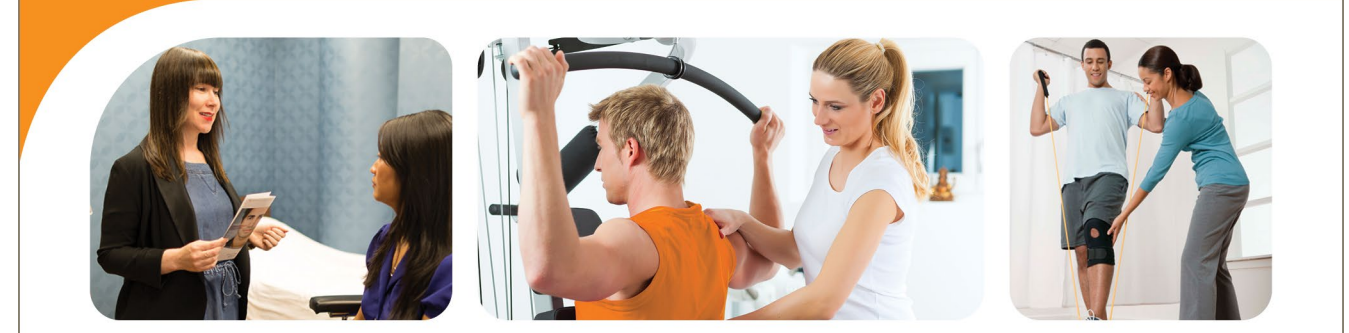

15th Annual **Health Care Professional Conference** 

Save the date April 21, 2023 | JW Marriott Parq Vancouver

The Information Bulletin serves as a communication channel between Health Care Programs and the program providers. If you would like to be added to the email list, change your email address or be removed from the list, please send an email t[o hcsinqu@worksafebc.com](mailto:hcsinqu@worksafebc.com) requesting the change.

# **Track your extension requests online**

# A new and convenient way to track decisions on your extension requests

We're excited to launch a new application that allows physiotherapy clinics to see decisions made on extension requests as soon as the decision is made.

Whether you submit your extension request forms through our [document uploader](https://claimsuploader.online.worksafebc.com/) or another channel, you can now log in to your My Provider Services account to see your request details and the claim owner's decision.

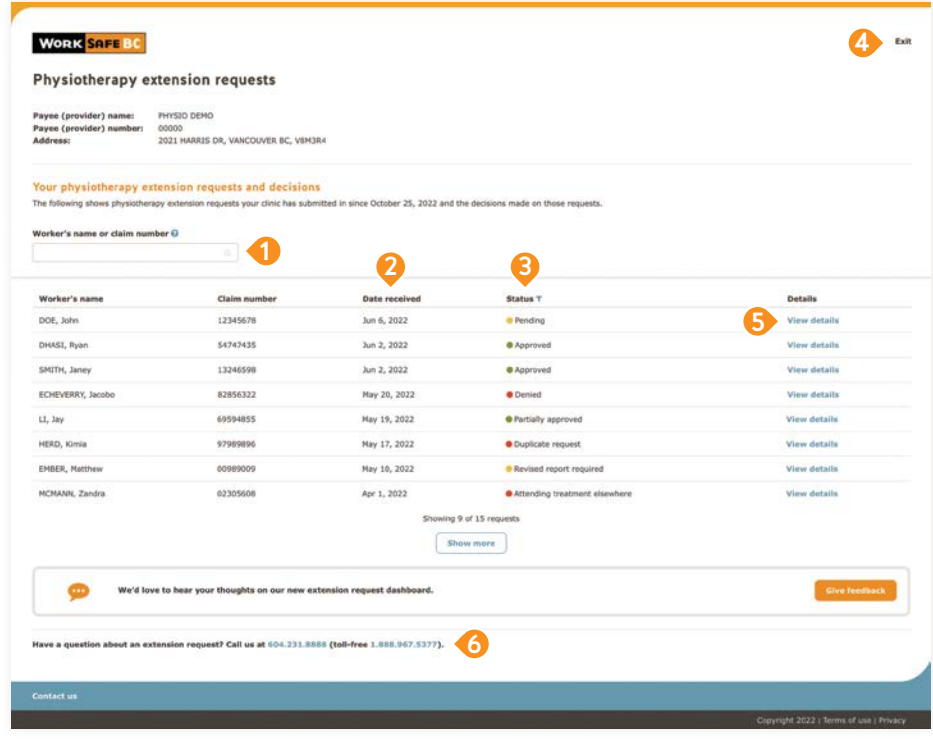

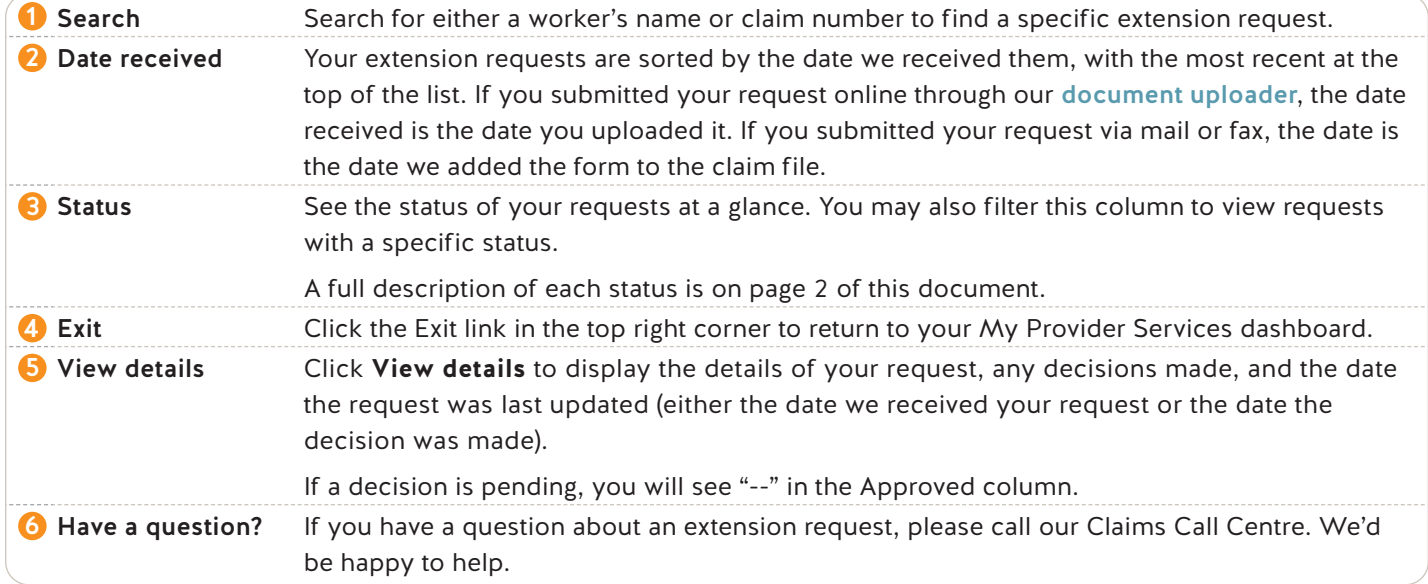

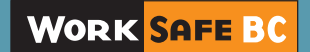

## **Understanding an extension request's status**

Each extension request will have a status.

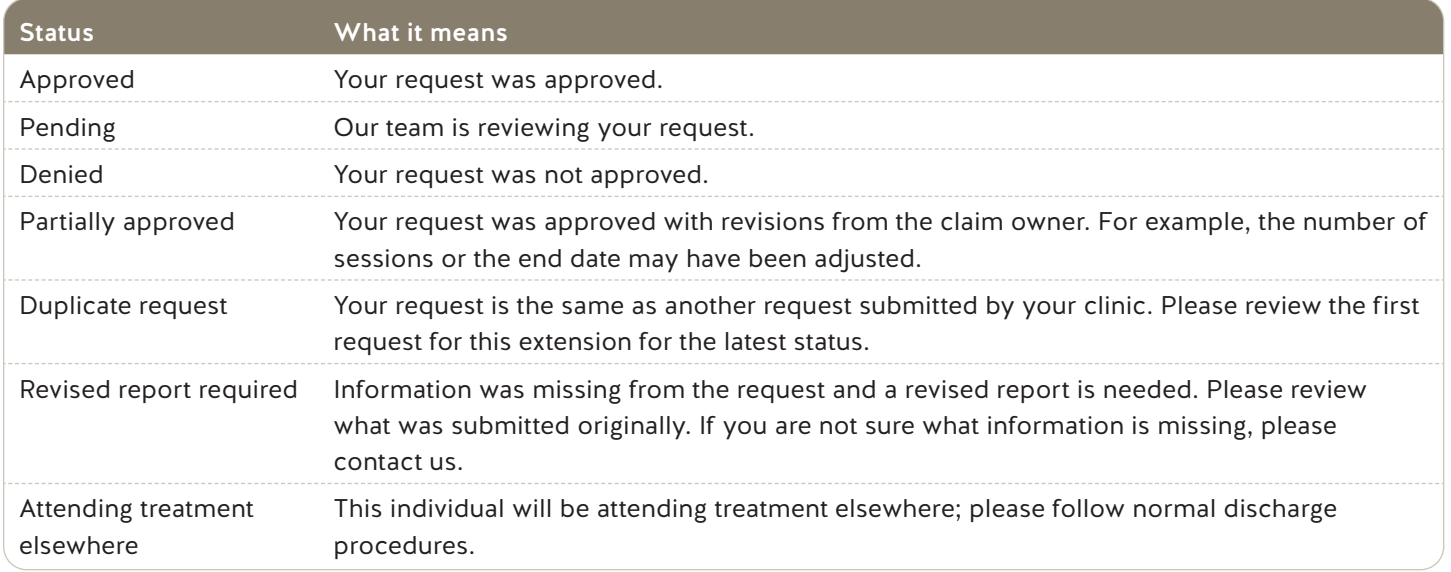

At this time, the application will only show extension requests sent to us since October 25, 2022. As a result, you may see this message if you have not submitted a physiotherapy extension request recently.

#### No extension requests found

Your clinic has not submitted any physiotherapy extension requests since October 25, 2022. If you have any questions, please call us at 604.231.8888 (or toll-free at 1.888.967.5377).

> To track your extension requests online, you'll need a WorkSafeBC My Provider Services online account and be given access by your clinic's online account administrator. See the next two pages for step-by-step instructions.

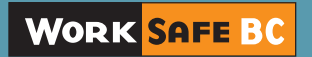

# **Setting up your online services account**

## and access to track your physiotherapy extension requests

Our online services provide health care and service providers with a variety of tools to view information and transact with us in an easy, fast, and secure way. The following shows how to:

- **•** Create an online services profile
- **•** Link My Provider Services to your account
- **•** Obtain access to the physiotherapy extension request application

## **Step 1: Create an online services profile**

If you don't already use your email address and password to log in to our online services, you'll need to:

- **1.** Go to [worksafebc.com](https://www.worksafebc.com/).
- **2.** Click the blue **Log in/Create an account** button in the top-right corner.
- **3.** Click the **Sign up** button at the bottom of the page.
- **4.** Enter the required information to create your online services profile. When you're done, scroll down and click **Submit**.
- **5.** You will see a message indicating you've successfully created your online services profile. Click **Close**.

Once you've created your profile, you'll need to access My Provider Services.

### **Step 2: Link My Provider Services to your account**

If you don't already have access to My Provider Services, you'll need to:

- **1.** [Log in](https://idm.worksafebc.com/siteminderagent/forms/login-wsbc.fcc) to your online services profile.
- **2.** Click **Access my…** at the top of the page. (If you are on a mobile device, click the three lines at the top right of your screen.) Choose **Provider account (for health care and service providers)**.
- **3.** Enter your **payee number** and click **Search**.
- **4.** Every online services account requires at least one administrator. What displays next depends on whether the account already has an online administrator.
	- **•** If there is no online administrator for your account, you will be prompted to provide your **payee name** and other details about services you've provided for WorkSafeBC. By providing this and clicking the checkbox, you will become the account's online administrator.

**Tip:** If you will be linking to more than one payee number, consider including the firm's or clinic's location (or other identifying information) with the clinic name (e.g., ABC Clinic — Richmond).

If you correctly provide the required information, you will see a success message. Once you close this message, you will have access to your clinic's provider account.

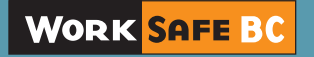

- **•** If an online administrator already exists for this account, you'll be asked if you want to:
	- a. Become an administrator by providing details about services you've provided for WorkSafeBC, or
	- b. Request access from an existing administrator. If you select this option, you'll be provided with a list of administrators on the account. You can **contact them**, and request access to My Provider Services and the Physiotherapy extension application. If the administrator gives you access to the Physiotherapy extension application through this request, you do not need to complete the next step. When you log in, you'll see the new application on your My Provider Services dashboard.

### **Step 3: Access the Physiotherapy extension request application**

If you have an online services account and access to My Provider Services, you can access the dashboard in one of the two following ways, depending on whether you are the administrator for the account:

- **1. If you're the online account administrator for your organization**, you can give yourself (or someone else) access to the tool. Simply follow these steps:
	- a. Click **For administrators** at the top of the page.
	- b. Select **Change my or another user's access to online tools**.
	- c. Choose the name of the person you want to give access to, scroll down, and click **Continue**.
	- d. Ensure the **Type of account** is set to **Providers** and the correct online account is selected.
	- e. Scroll down, select the **View and submit extension requests** check box, and click **Continue**.
	- f. You'll see a message indicating you've successfully changed the user's access. Click **Close** and your page will refresh.
	- g. You'll now see a tile called **Physiotherapy extension requests**. Click the blue **Track extension requests** button.
- **2.** If you're not the online account administrator, you'll need to request access:
	- a. Click **My profile** at the top of the page.
	- b. Select **Request a change in my access to online tools**.
	- c. Ensure the **Type of account** is set to **Providers** and the correct account is selected.
	- d. Scroll down, select the **View and submit extension requests** check box, and click **Continue**.
	- e. You'll see a message indicating that you've successfully sent a request to the account's administrator(s).
	- f. Click **Close** and your page will refresh.
	- g. When your administrator processes your request, you'll be notified by via email.
	- h. Finally, log in and click blue **Track extension requests** button under the **Physiotherapy extension requests** tile.

### **Questions?**

If you have any questions about your online services account, please visit our [Help centre](https://op.online.worksafebc.com/FAQ/OpFAQ.html) or call our technical support team at 604.276.3135 (or toll-free at 1.888.855.2477). We'd be happy to help.

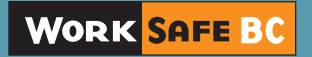